# テザリング機能を利用する

テザリング機能を利用することで、本機をWi-Fiルーターのように使 い、パソコンやゲーム機などからインターネットにアクセスできま す(ご利用いただく際には、別途お申し込みが必要です)。

## ■ バージョンについて

最新のソフトウェアにアップデートされていることをご確認のう えご利用ください。

#### USBテザリング機能を利用する

#### $\blacksquare$

本機とパソコンをPC接続用USB Type-Cケーブルで接続する

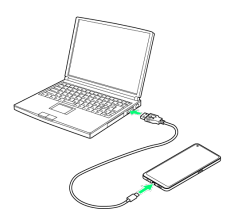

## $\overline{2}$

ホーム画面を上にフリック/スワイプ ● 図 (設定) ● 接続 と共有

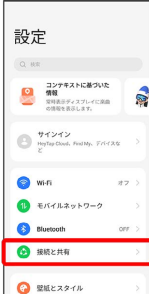

※ 接続と共有画面が表示されます。

# $\overline{\mathbf{3}}$

パーソナルホットスポット

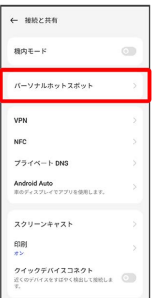

# $\overline{4}$

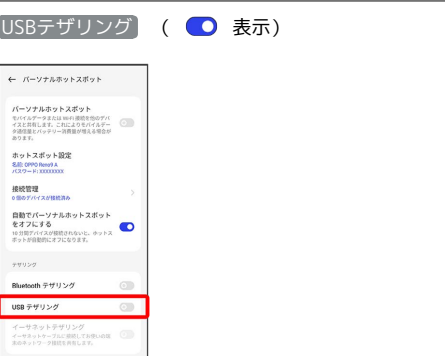

#### SSA USBテザリングが有効になります。

・確認画面が表示されたときは、画面の指示に従って操作してくだ さい。

#### **る USB接続について**

パソコンに本機のドライバソフトのインストール画面が表示され た場合は、インストール完了までしばらくお待ちください。

### Ni-Fiテザリング機能を利用する

モバイルネットワークやWi-Fiのネットワークを利用して、テザリン グを行います。 Wi-Fiのネットワークを利用する場合は、あらかじめWi-Fi機能を有

効に設定しておいてください。

## $\overline{1}$

ホーム画面を上にフリック/スワイプ → 図 (設定) → 接続 と共有

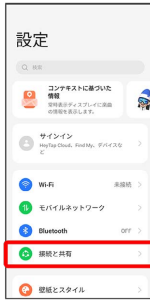

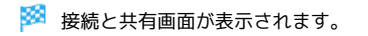

 $\overline{2}$ 

パーソナルホットスポット

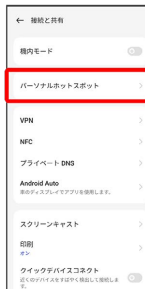

 $\overline{\mathbf{3}}$ 

さい。

[パーソナルホットスポット] ( ● 表示)  $\leftarrow \pi - \nu \pm \kappa \pi \nu \vdash \lambda \pi \nu \vdash$ パーソナルホットスポット<br>モバイルデータまたは mei 連続を他のデバ<br>イスと共有します。これによりモバイルデー<br>ク速度量とバッテリー消費量が増える場合が -<br>ホットスポット設定<br>SECOPOResolA<br>パスワード:TEEEEEE <br><br>0 <sub>草のデバイスが</sub><br>0 車のデバイスが10023の 自動でパーソナルホットスポット<br>をオフにする<br>10月間デバイスが提供されないと、ラットス<br>ポットが自動的にオフになります。 ザリング Bluetooth テザリング  $\odot$ USB テザリング<br>USB ケーブルを使用してテバイスに接続し、<br>お使いの端末のネットワーク技術を共有しま ・<br>サネットテザ ※※<br>パーソナルホットスポットが有効になります。 ・確認画面が表示されたときは、画面の指示に従って操作してくだ ■ Wi-Fiテザリング (モバイルネットワーク接 続時)の設定をする

接続と共有画面で パーソナルホットスポット ● ホットス ポット設定 → 名前を入力 → セキュリティ → セキュリ ティを選択 → 必要に応じてパスワードを入力 → √ ・お買い上げ時はパスワードがランダムに設定されています。

#### Bluetooth®テザリング機能を利用する

### $\overline{1}$

ホーム画面を上にフリック/スワイプ → 図 (設定) → 接続 と共有

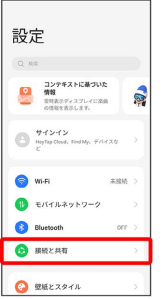

※ 接続と共有画面が表示されます。

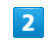

パーソナルホットスポット

← #MZRM 機内モード パーソナルホットスポット VPN  $754 \times -1008$ Android Auto スクリーンキャスト クイックデバイスコネクト<br>WCのVバイスサイはサイルRLTNNLLL

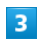

Bluetoothテザリング ( ● 表示) ← パーソナルホットスポット パーソナルホットスポット<br>モバルゲータまたは100円前数を形のデバ<br>イスと共有します。これによりモバイルデー<br>タのます。<br>あります。 ホットスポット設定<br>SE: 0990 Resolu<br>パ2ワード: 11111111 接続管理<br>o mo Fri-r x o Hitche omey/vrx2018888<br>自動でパーソナルホットスポット<br>10分間だパイスが最後chないに、ホットス<br>ポットが自動形にオフになります。<br>ポットが自動形にオフになります。 Bluetooth テザリング -<br>サネットテザリ:

**※ Bluetooth®テザリングが有効になります。** 

・確認画面が表示されたときは、画面の指示に従って操作してくだ さい。

#### イーサネットテザリング機能を利用する

### $\boxed{1}$

本機とイーサネット対応機器をUSBとイーサネットの変換アダプタ およびイーサネットケーブルで接続する

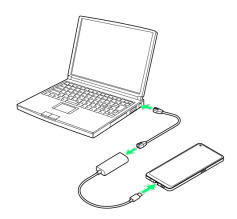

# $\overline{2}$

ホーム画面を上にフリック/スワイプ → 3 (設定) → 接続 と共有

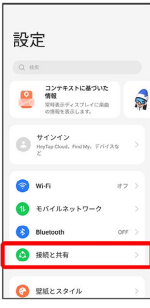

※ 接続と共有画面が表示されます。

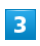

パーソナルホットスポット

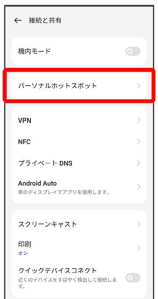

## $\overline{4}$

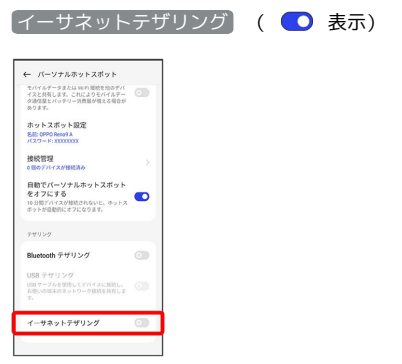

※ イーサネットテザリングが有効になります。